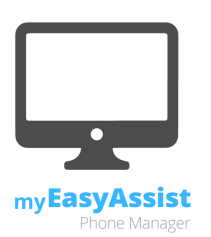

# **Sign-up & connecting a device (Website) Information Sheet:**

Welcome to myEasyAssist. In order to establish a connection with an eligible mobile phone (the *device*) the following steps need to be taken. Please note, in order to connect to the device, the device user must be able to accept the Application Terms and Conditions and Privacy Policy, and provide the unique password.

# Step 1: Website sign-up

The individual requesting access to the device must sign up to the myEasyAssist website (www.myeasyassist.com.au). As per the below image, please select the **Sign up** tab, fill the required fields and select the **Sign Up** button.

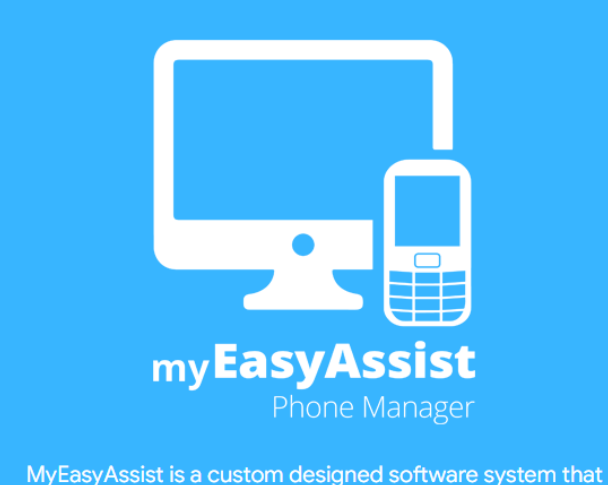

allows approved family members or friends to manage and access the mobile phones of loved ones in case of emergency or technical help.

To get started with myEasyAssist select "Sign Up" and complete the registration process.

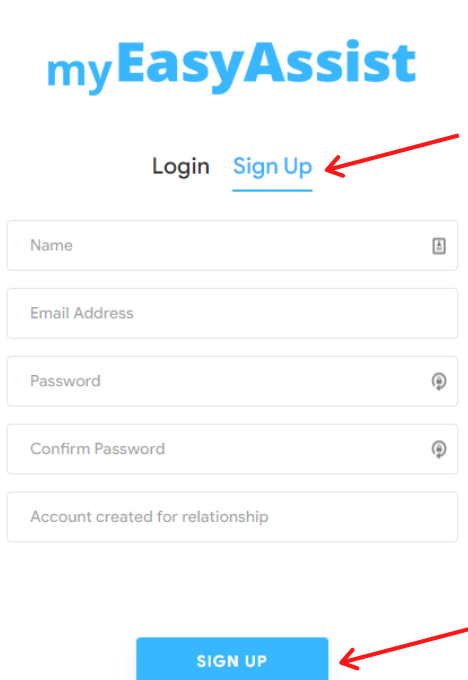

**Sign-up & connecting a device (Website) - Page 1**

# Step 2: Read and accept Website Terms and Conditions and Website Privacy Policy

In order to use myEasyAssist, the individual requesting access to the device must read and accept the Website Terms and Conditions and the Website Privacy Policy. As per the below image, these documents will appear on the screen with a read and accept tick box. After ticking the read and accept tick-box for both documents, select Submit.

Thank you for your request to register with myEasyAssist. In order to complete your registration, please read and accept the Website Terms and Conditions and Website Privacy Policy

**Website Terms And Conditions** 

- 1 About the Website
	- 1.1 Welcome to www.mveasvassist.com.au (the 'Website'). The Website provides authorised individuals with remote access to mobile devices via the myEasyAssist platform (the 'Services')
	- 1.2 myEasyAssist connects members of myEasyAssist; the mobile device user ('Application Member') and the Website user (the 'Website Member')
	- 1.3 The Website is operated by BAYRI INVESTMENTS PTY. LTD. (ABN 42 611 802 674). Access to and use of the Website, or any of its associated Products or Services, is provided by BAYRI INVESTMENTS. Please read these terms and conditions (the 'Terms') carefully. By using, browsing and/or reading the Website, this signifies that you have read, understood and agree to be bound by the Terms. If you do not agree with the Terms, you must cease usage of the Website, or any of Services, immediately
	- 1.4 BAYRI INVESTMENTS reserves the right to review and change any of the Terms by updating this page at its sole discretion. When BAYRI INVESTMENTS updates the Terms, it will use reasonable endeavours to provide you with notice of updates to the Terms. Any changes to the Terms take immediate effect from the date of their publication. Before you continue, we recommend you keep a copy of the Terms for you

I have read and accept Website Terms And Conditions

#### **Website Privacy Policy**

#### 1 We respect your privacy

1.1 BAYRI INVESTMENTS PTY. LTD. respects your right to privacy and is committed to safeguarding the privacy of our customers and website visitors. We adhere to the Australian Privacy Principles contained in the rivacy Act 1988 (Cth). This policy sets out how we collect and treat your personal informatio

**SUBMIT** 

1.2 "Personal information" is information we hold which is identifiable as being about you

#### 2 Collection of personal information

2.1 BAYRI INVESTMENTS PTY. LTD. will, from time to time, receive and store personal information you enter onto our website, provided to us directly or given to us in other forms

I have read and accept Website Privacy Policy

### Step 3: Understand the process to connect to a device

### Read the steps required to connect to a device and select Let's get started.

#### Connect a device in 3 simple steps

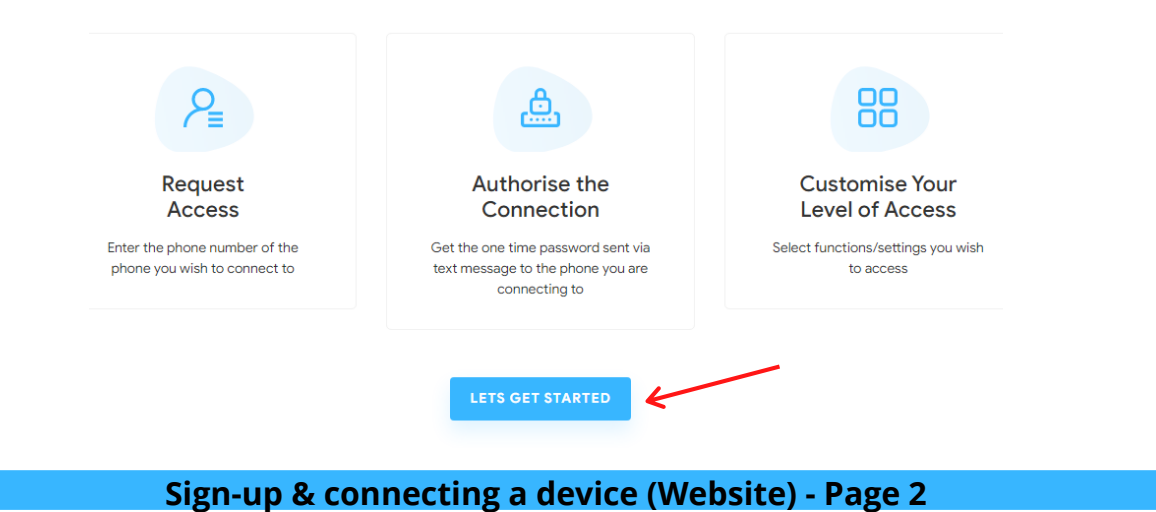

# Step 4: Add new device

Input the country code (Australia +61) and mobile phone number (format 04XXXXXXXX) of the device you want to connect to. Select **Send connection request**. A one time password will then be sent to the mobile device via text message.

*Please read important information below Send connection request regarding activation of the myEasyAssist app on the device you are requesting connection to. More information regarding activation of the myEasyAssist app can be found in Information Sheet: Setting up and authorising a connection (on device).*

To access myEasyAssist please add a new device

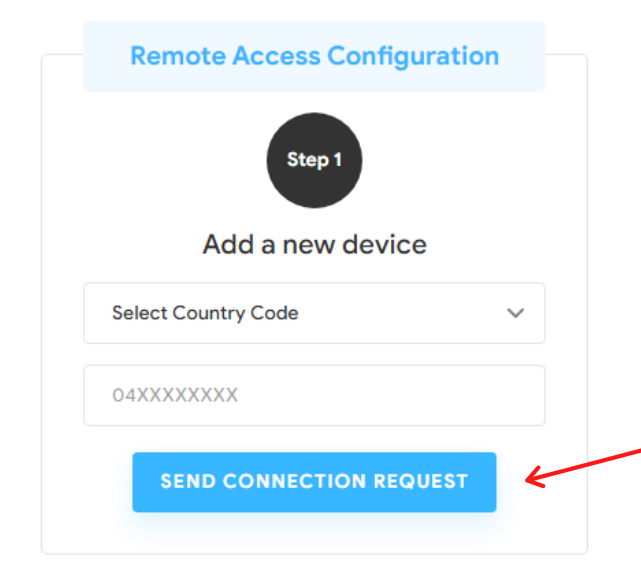

Please ensure that the status of myEasyAssist on the phone you are connecting to is "Connected". To do this, open the myeasyAssist add on the phone and select "Disconnected". The status on the phone will then be "Connected". Please also ensure the phone's data is "On" and the telecommunications plan has data available for use.

In order to gain authorisation, a one time password will be sent to the phone you are requesting connectin to. This password is required to finalise your connection.

# **Step 5: Verify connection**

### Input the one time password received by the mobile device and select **Connect**.

To access myEasyAssist please add a new device

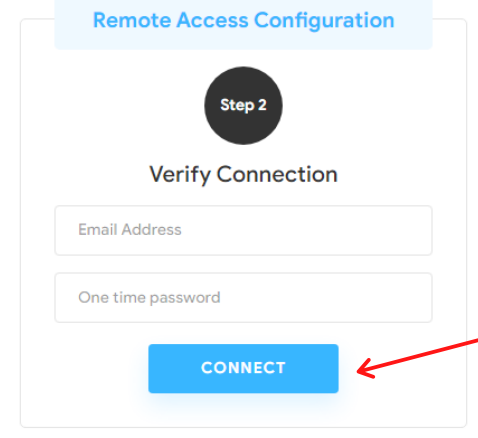

\*Please ensure that the myEasyAssist you are registering for EasyAssist is switched on & has data services enabled by the telecom operator. A OTP will be sent to the myEasyAssist user that you need to get to authorise yourself for EasyAssist.

# Step 5: Customise level of access

You have now established a connection with the device and it's time to request which features you would like to have access to. Select the features you would like access to then select **Send request**.

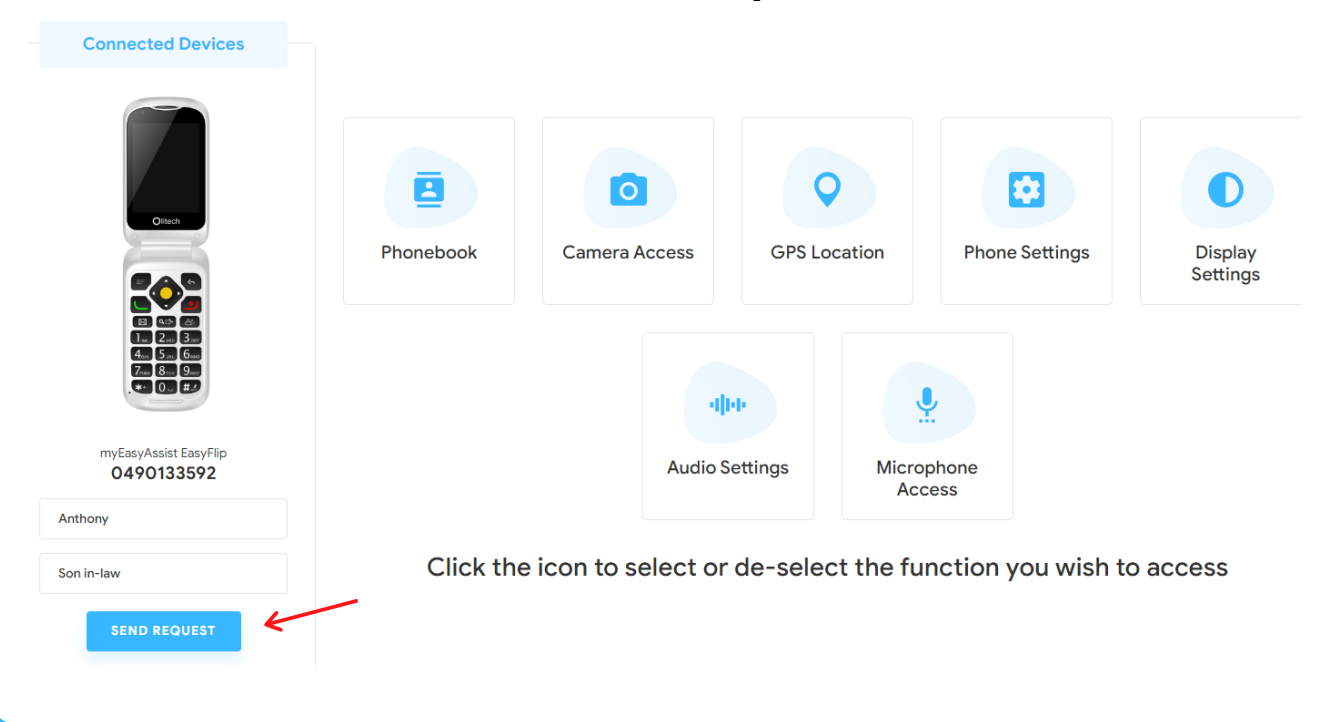

**Sign-up & connecting a device (Website) - Page 4**

# Step 6: Connection now finalised

After the request has been sent and the phone user confirms the level of access, you will be able to view your access level and modify accessed settings/functions.

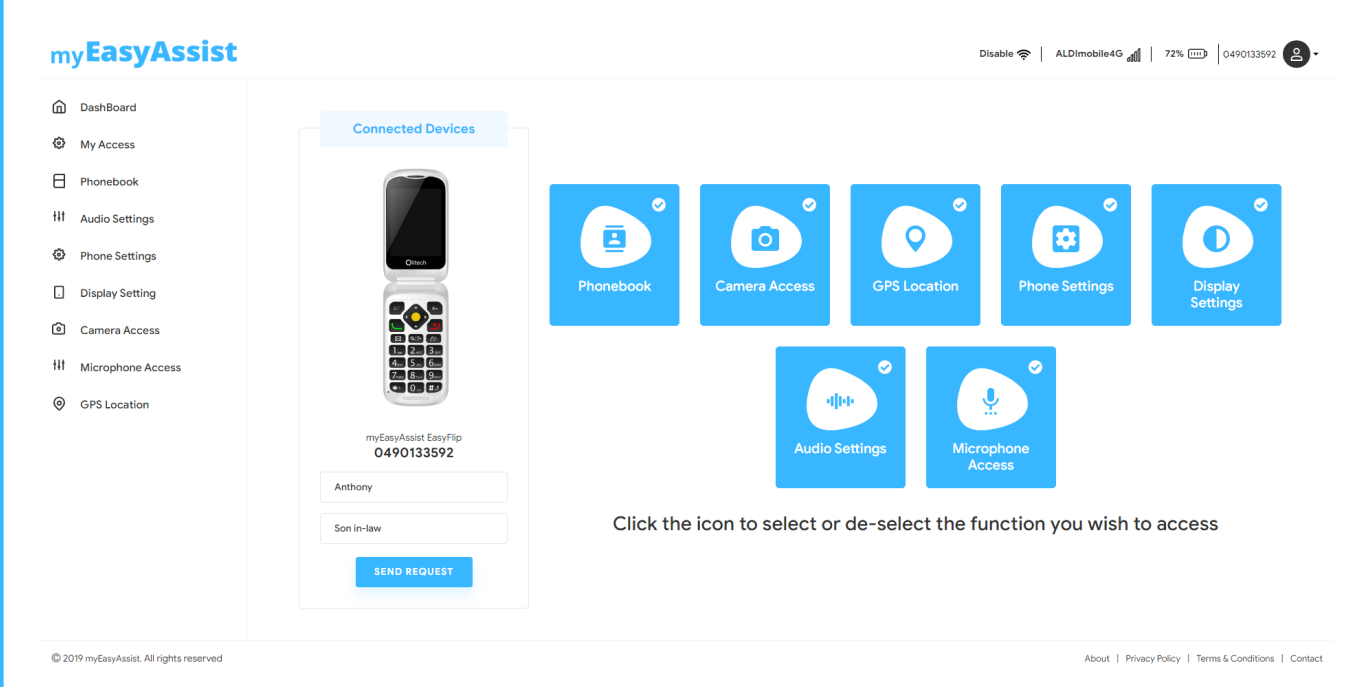

If you have any difficulties establishing the connection please refer to www.myeasyassist.com.au, email us at hello@myeasyassist.com.au or call us on 03 9755 8885.

**Sign-up & connecting a device (Website) - Page 5**